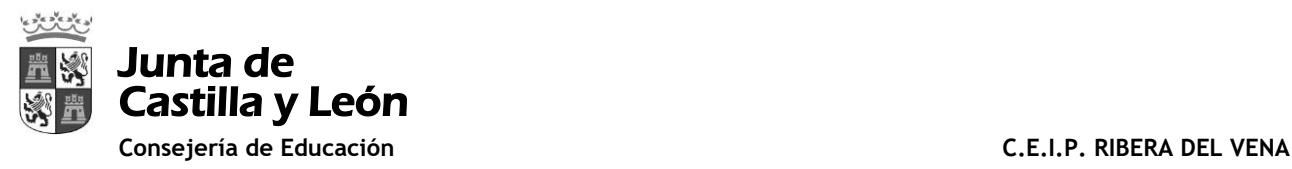

Estimadas familias:

A continuación os informamos de cómo se puede gestionar la recuperación de la contraseña de educ@, que además de poder entrar en el Portal de Educación <http://www.educa.jcyl.es/es> , permite el acceso al aula MOODLE del centro educativo <https://aulavirtual.educa.jcyl.es/ceipriberadelvena/my/>

Para poder recuperar la contraseña es necesario haber proporcionado un correo electrónico alternativo al de educ@ donde nos mandarán la contraseña nueva. Si no lo hemos añadido lo haremos de la siguiente manera:

Accediendo a<http://www.educa.jcyl.es/es> introducimos usuario y contraseña:

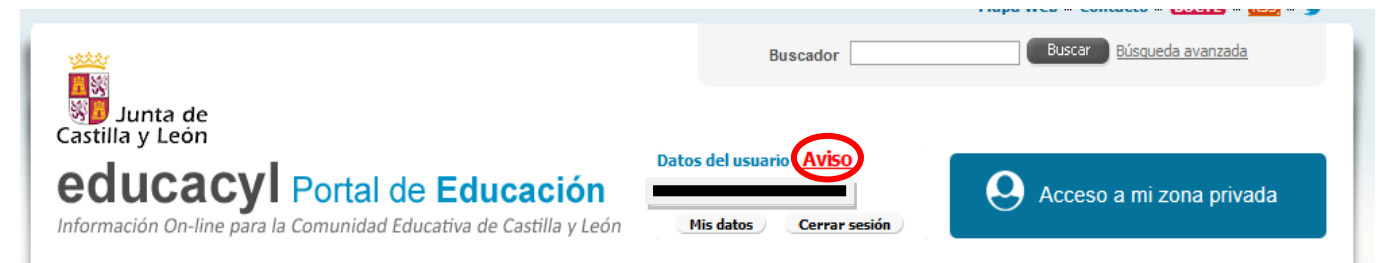

Si no hemos registrado ningún correo electrónico alternativo nos aparecerá un AVISO DE COLOR ROJO. Pinchando sobre él aparecerá la siguiente ventana donde completaremos los datos del correo alternativo:

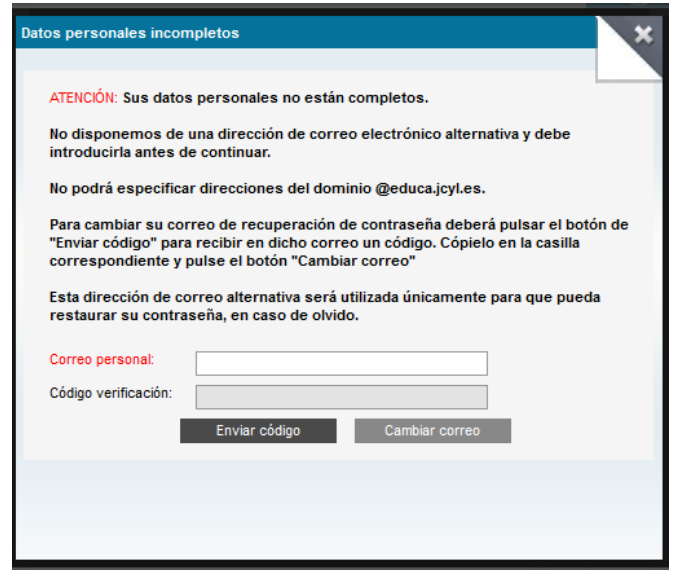

Al introducirlo pinchamos sobre la opción "ENVIAR CÓDIGO" que hará que a nuestro correo alternativo nos llegue un código de verificación que debemos introducir, y a continuación dar sobre la opción " cambiar correo"

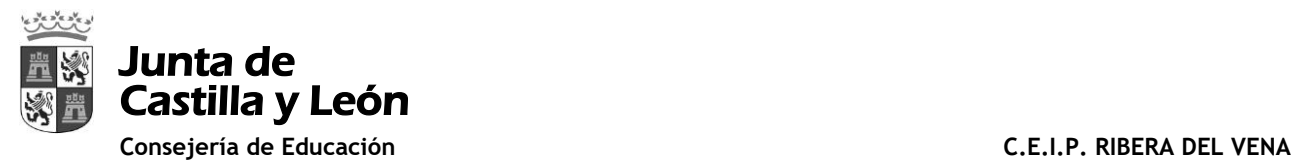

## Ahora, **SOLO CUANDO SE NOS OLVIDE LA CONTRASEÑA** procederemos de la siguiente forma:

Accedemos a<http://www.educa.jcyl.es/es>y pinchamos sobre el botón "Acceso privado"

Seguidamente pinchamos en **"no recuerdo mis datos de acceso"**

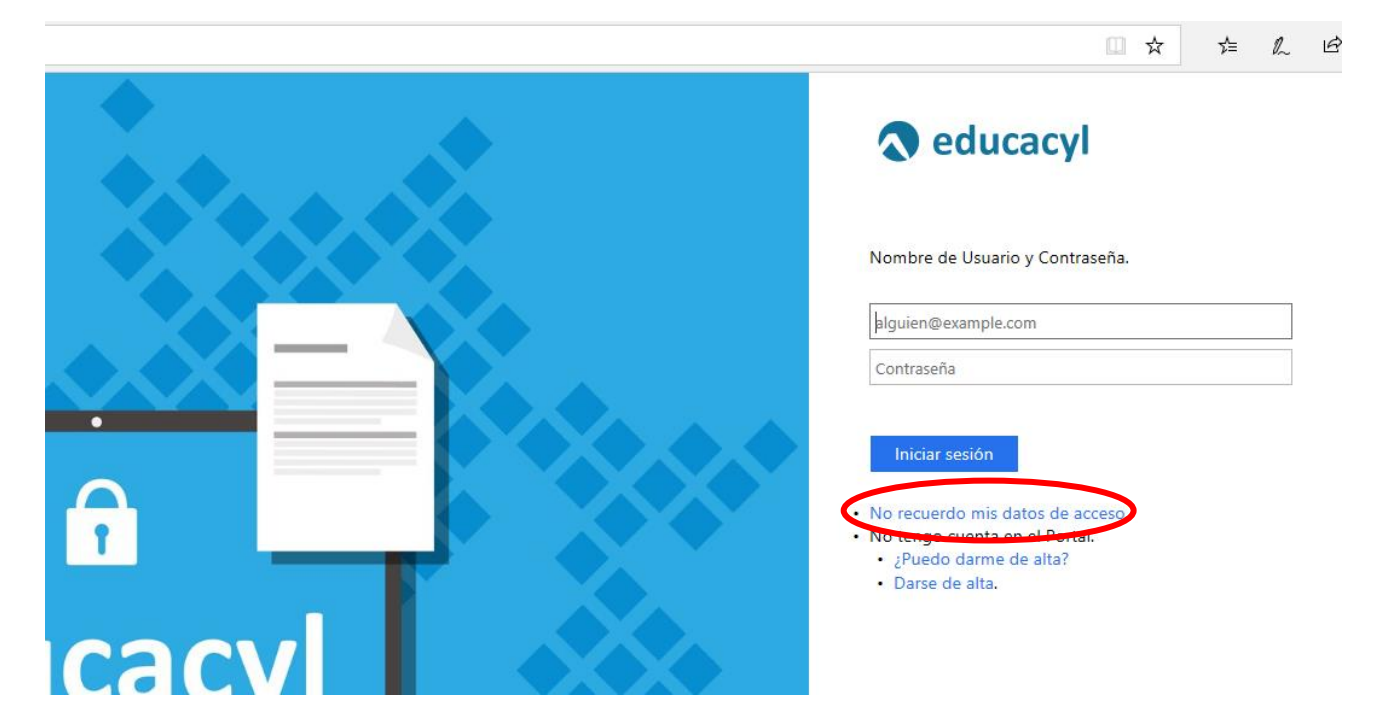

Se abrirá la siguiente pantalla donde marcamos ALUMNO MENOR DE 14 AÑOS Soy un padre/madre/tutor y quiero cambiar la contraseña de mi hijo/a

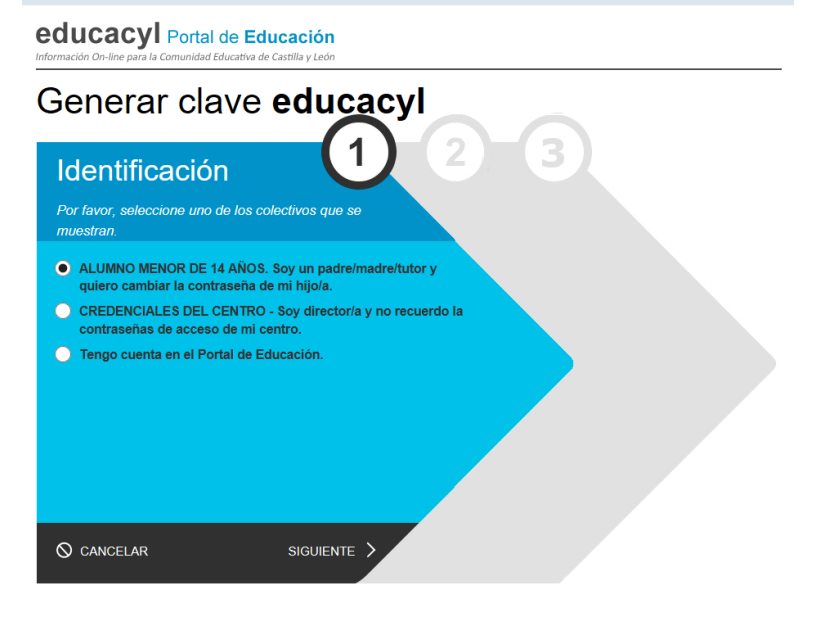

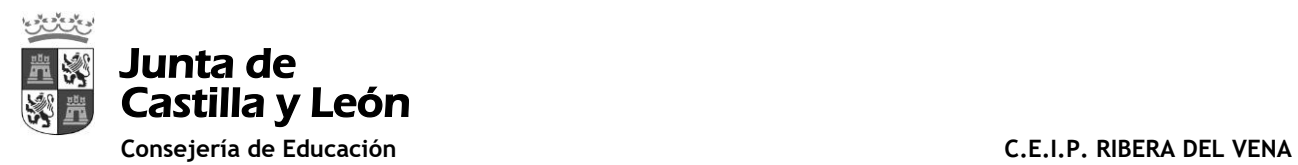

Al pinchar en "Siguiente" nos pedirá un NIF de uno de los progenitores:

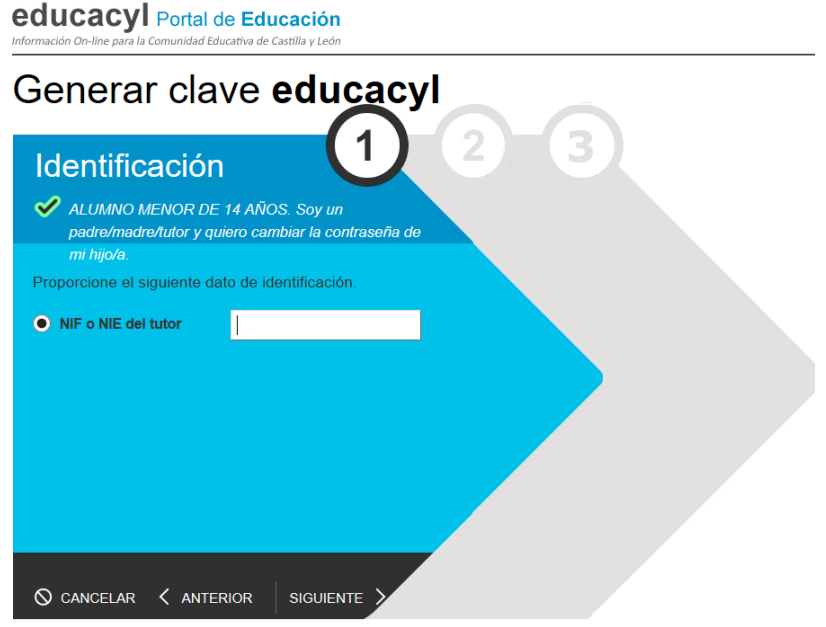

Pinchamos en "Siguiente" y nos comunicará que se ha enviado un correo con el código de verificación al correo alternativo que hemos proporcionado anteriormente.

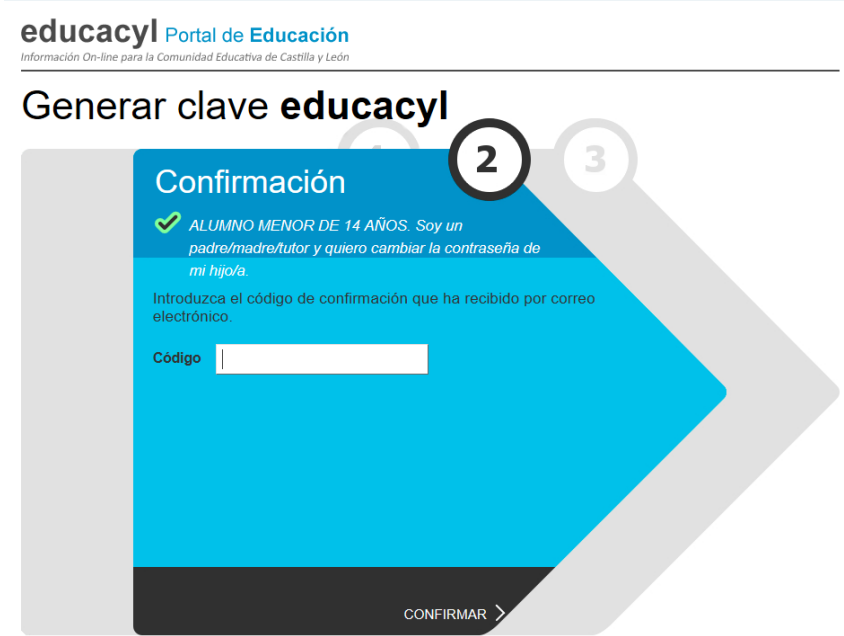

Vamos a nuestro correo alternativo, copiamos el código de verificación, lo pegamos y confirmamos.

En la siguiente ventana nos pedirá que pongamos una contraseña nueva y LISTO, ya hemos cambiado la contraseña.